# **Step 5 – Part 1 - How to import Bookmarks to another Browser with Microsoft Edge**

- **Microsoft Edge use to allow to import Bookmarks to Favorites bar from another Browser. Now, they just allow to import Bookmarks to Favorites, but you can move them to the Favorites bar. As I mentioned in the Browsers Introduction, download two new Browsers. If you did not download new Browsers, Microsoft Edge just allows import from Internet Explorer. If you downloaded two new Browsers, like Firefox and Google Chrome or Opera. I have all of them on my Computer. If you set up Bookmarks on the other Browsers, you can import them to Microsoft Edge.**
- **First make sure that Microsoft Edge is open.**

• **Like I showed you before in Step 4, you click on the icon in the upper right. Then you click on Settings. Next is what happens again.**

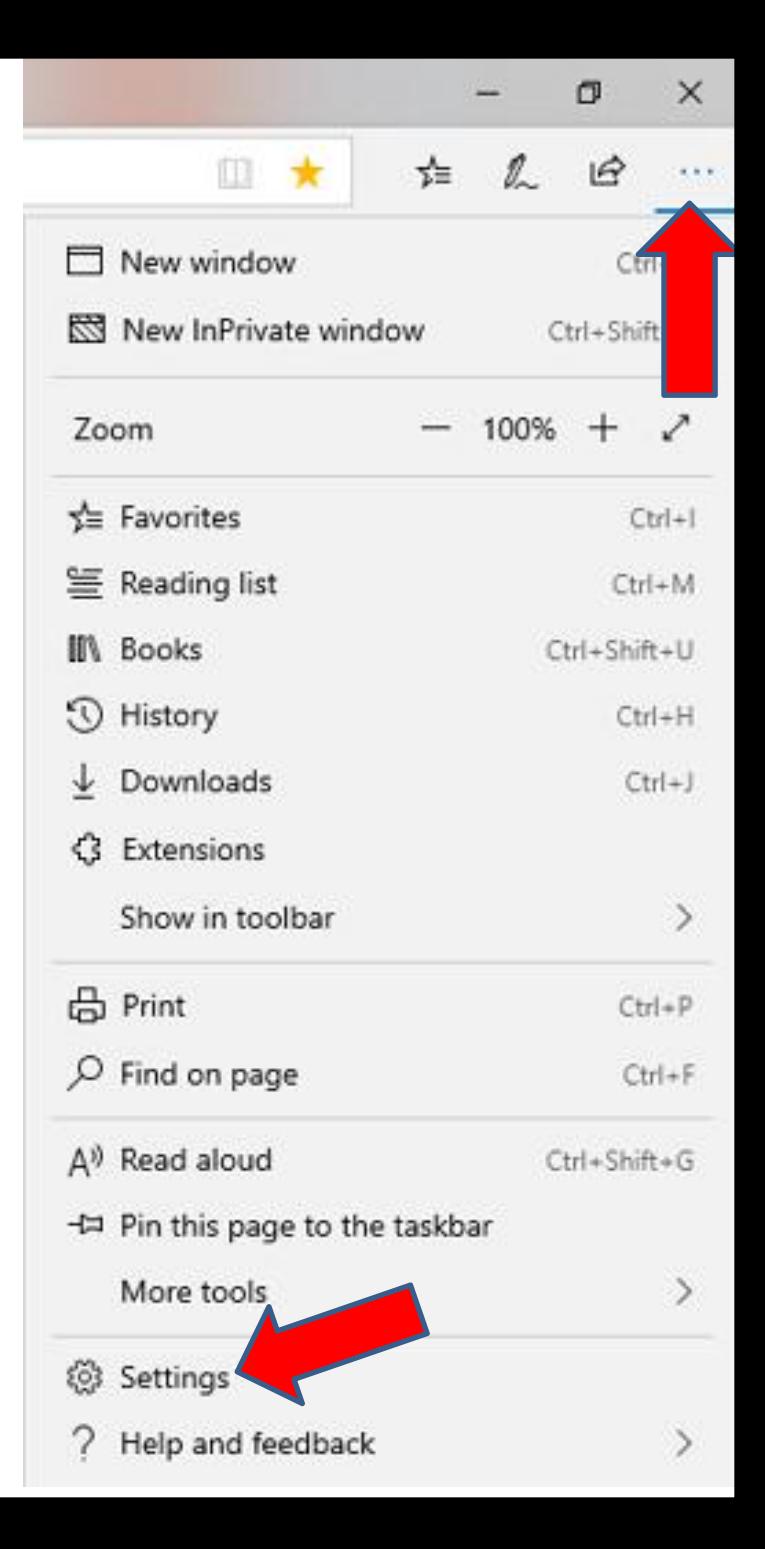

# • **Window changes and you click on Import or export and next is what happens.**

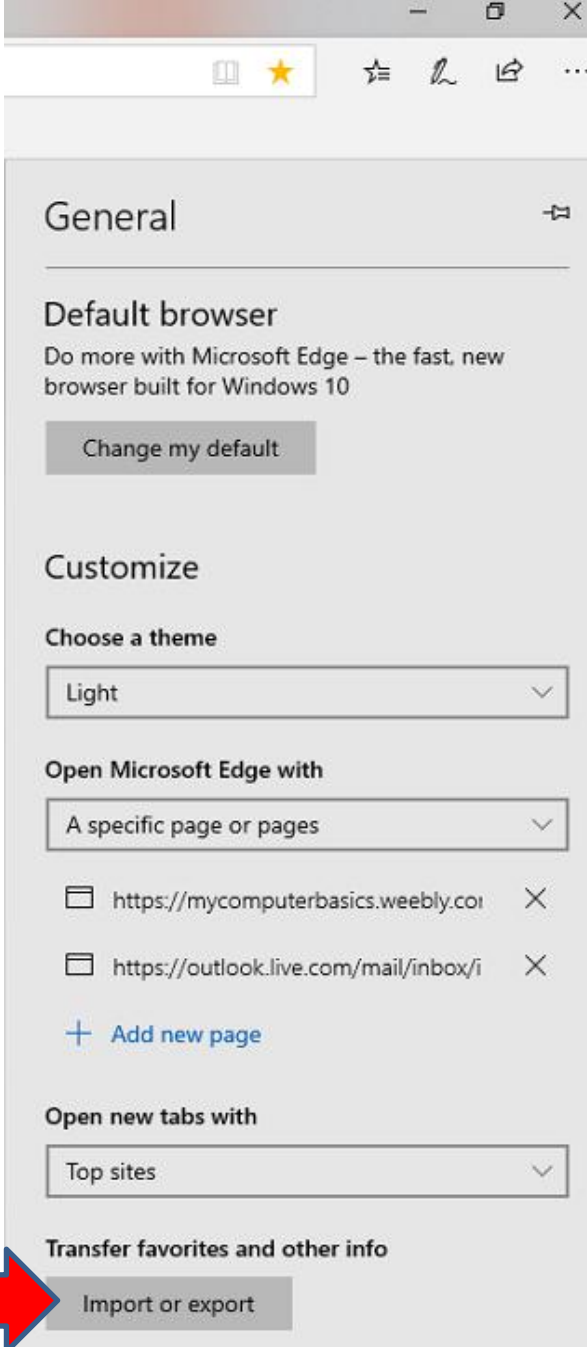

#### Show the favorites bar

• **Window changes and you see Internet Explorer box is checked. As I mentioned before, it depends on the second on the subset of and other data from another browser other Browsers you have on your Computer that you set up Bookmarks. I clicked on the box** left of Firefox and next is **what happens.**

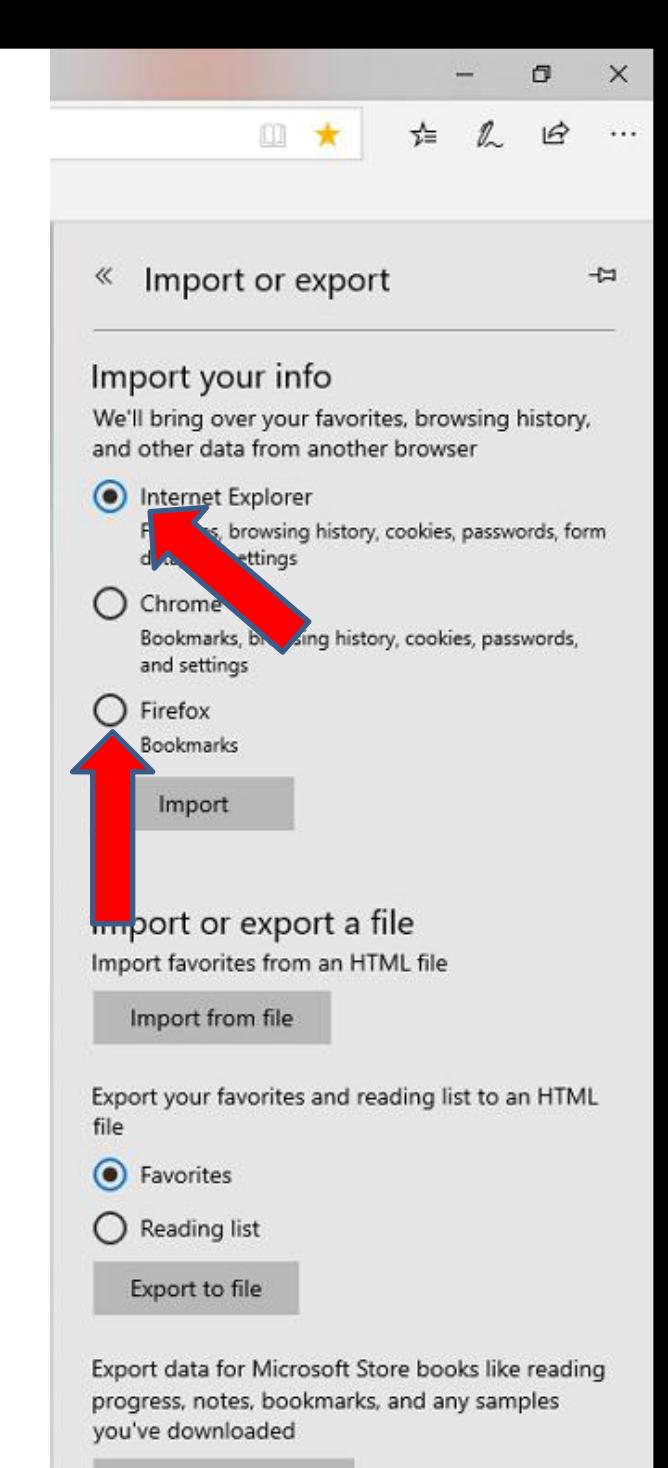

- **The Internet Explorer box is not checked and the Firefox box is checked.**
- **Then click on Import below** Import your info Import subsets, browsing history. Firefox and next is what  $\bigcirc$  *Containet Explorer* **happens.**

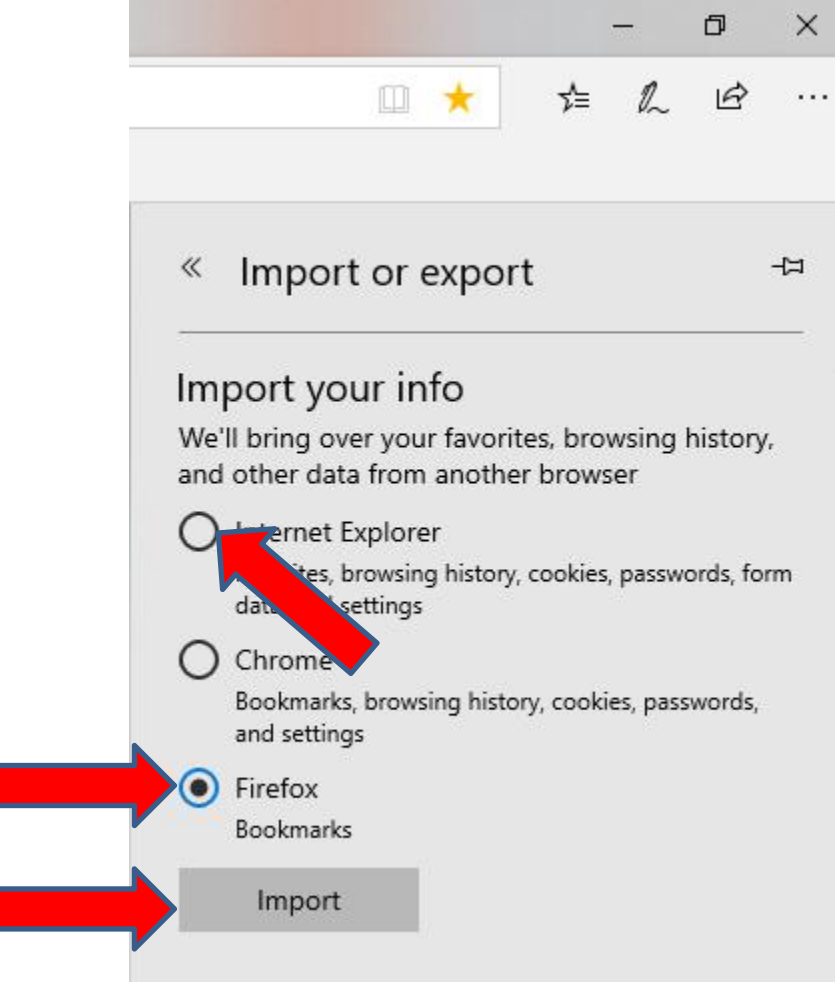

- **Window changes to Favorites and** you see Imported from  $\begin{array}{c} \hline \mathbf{x} \equiv \mathbb{R} \mathbb{R}^m \end{array}$ **Firefox at the bottom.** Figures
- **I recommend you click on Bookmarks bar under it and next is what happens.**

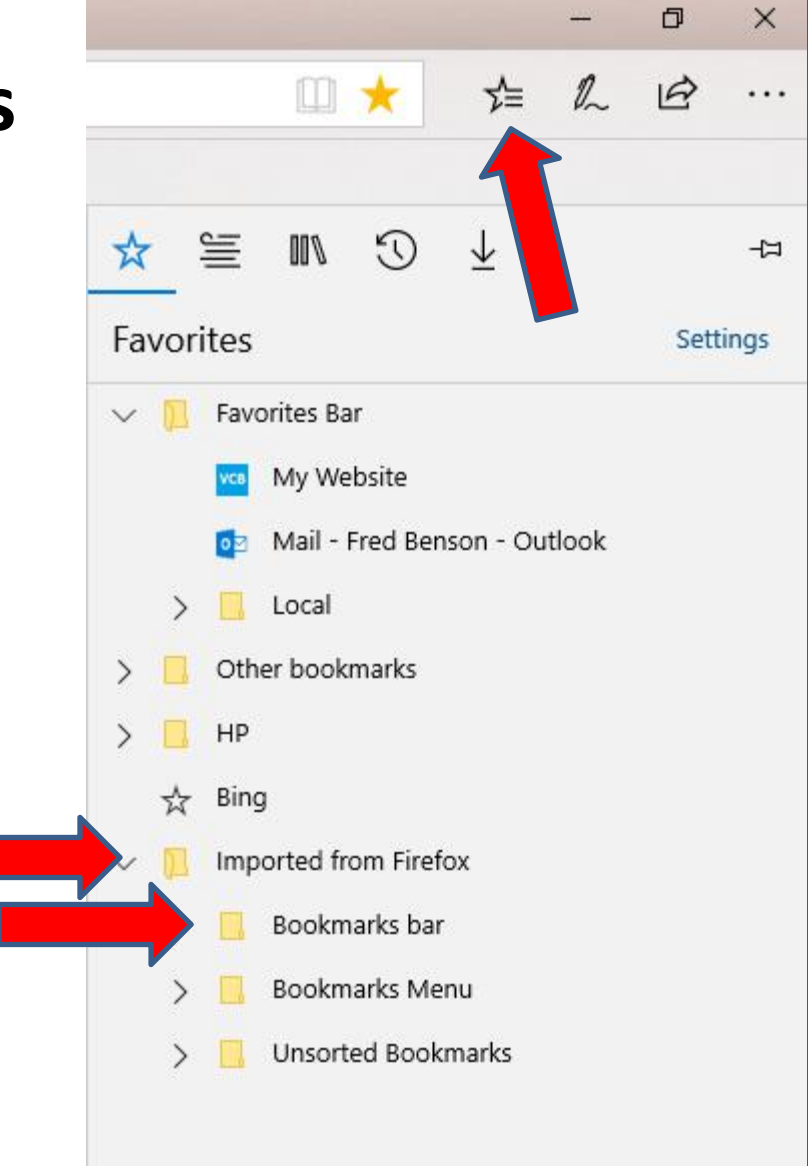

- **It is in process and once complete, you see All done!**
- **Then click on View imported favorites below All done! And next is what happens.**

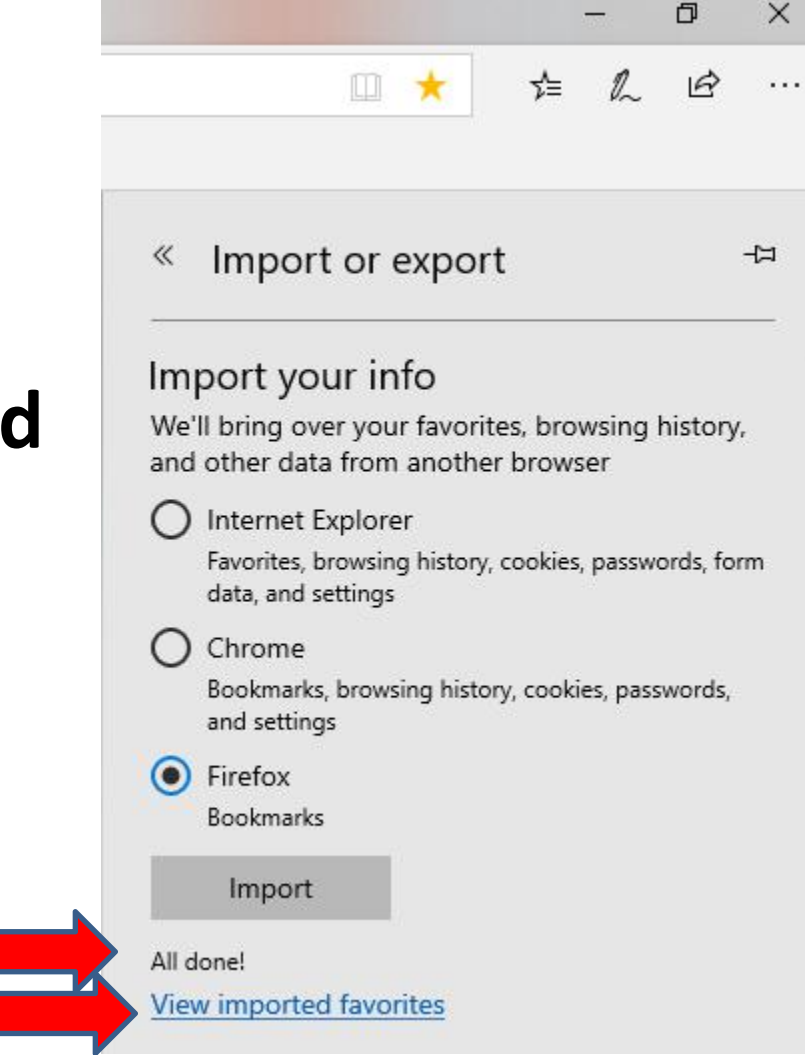

• **Page changes to Favorites. Then click on Favorites Bar and next is what happens.**

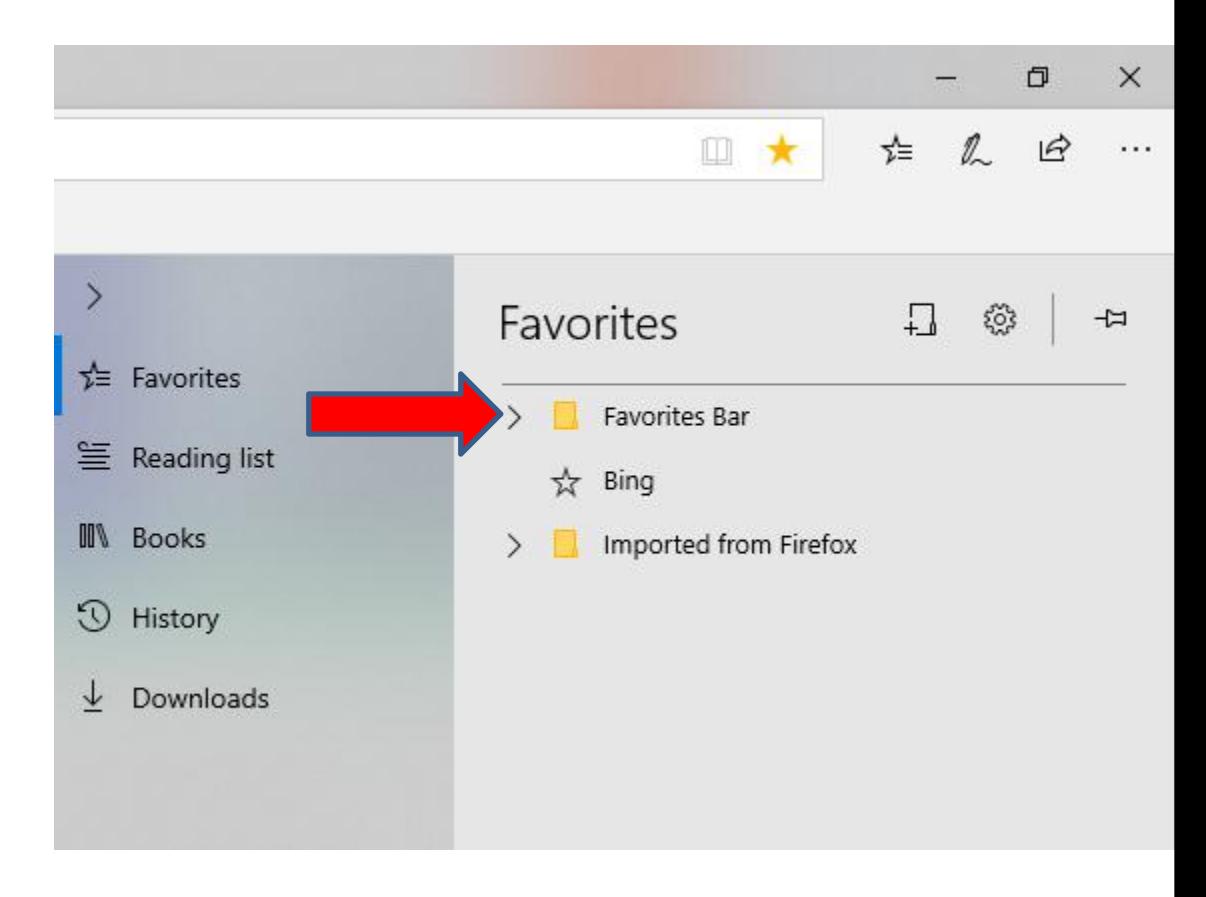

• **You then see a list under Favorites Bar and because I have Local on Firefox, I decided to right click on Local and next is what happens.**

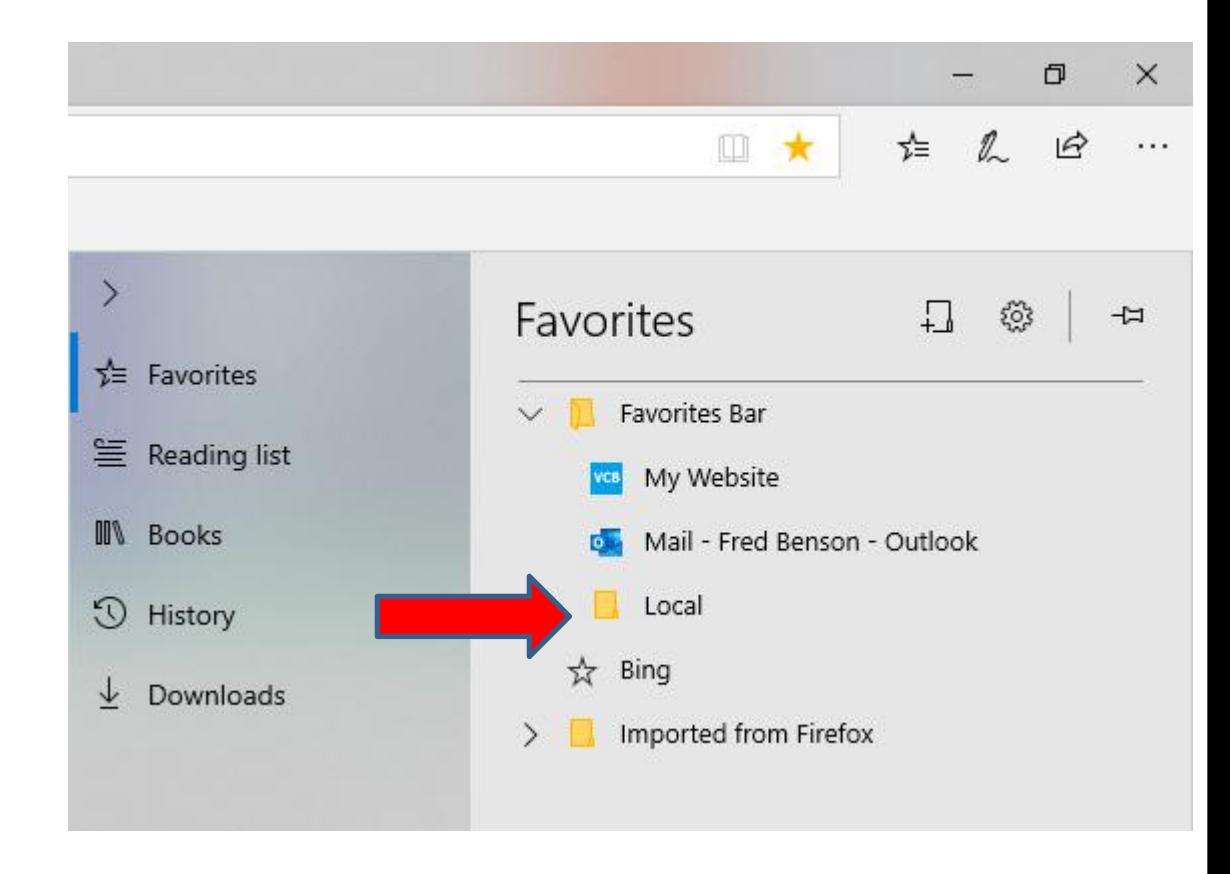

• **You right click on it and a new window opens and click on Delete and next is what happens.**

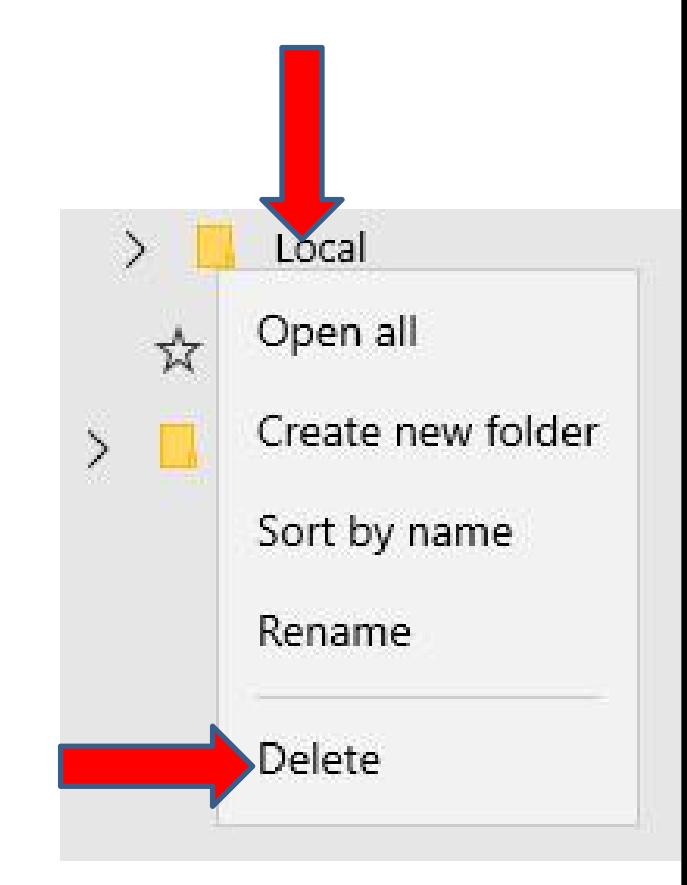

### • **A new window opens in the middle and click on Delete again and next is what happens.**

 $\times$ This folder and everything in it will be deleted: Local Cancel Delete

# • **You don't see Local. Then click on Imported from Firefox next is what happens.**

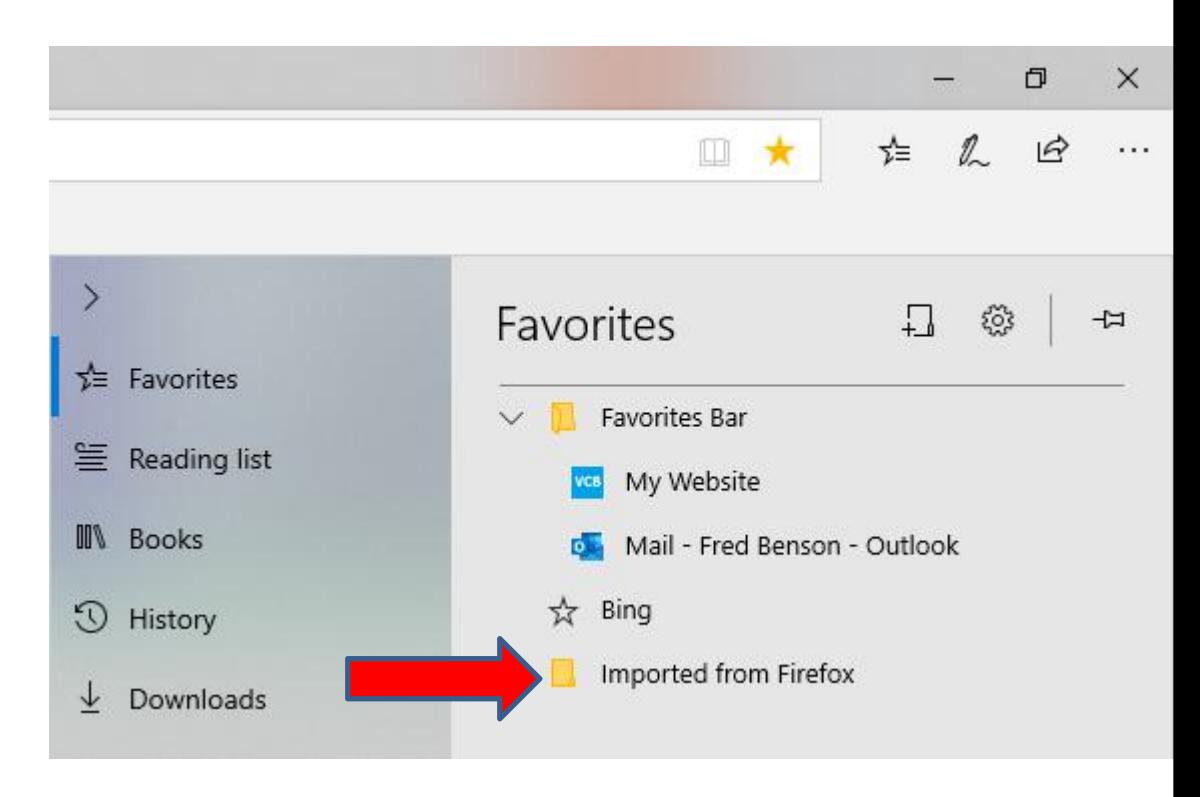

• **You see a list and then click on Bookmarks bar and next is what happens.**

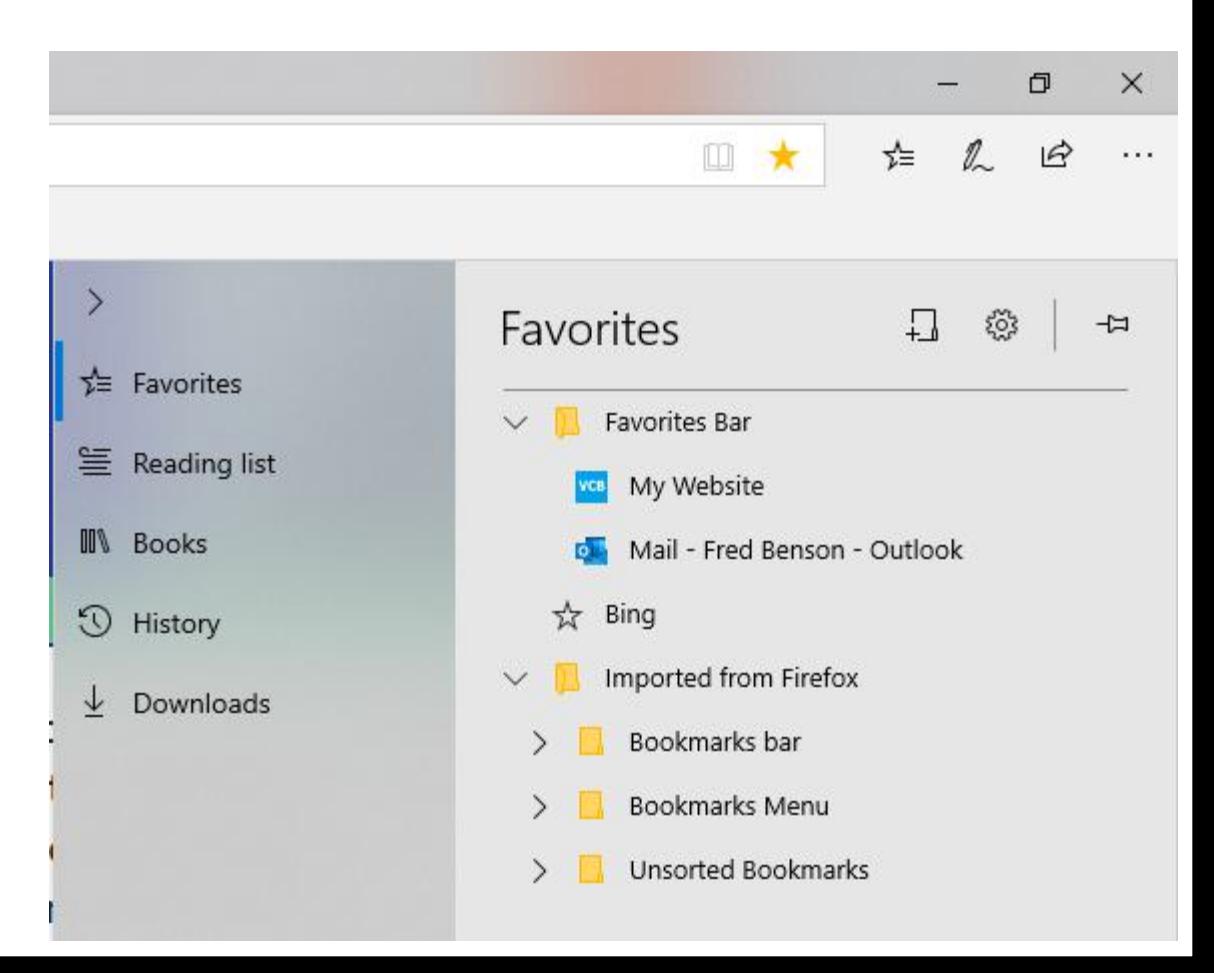

- **You see a list under Bookmarks bar. and next is what happens.**
- **it.**

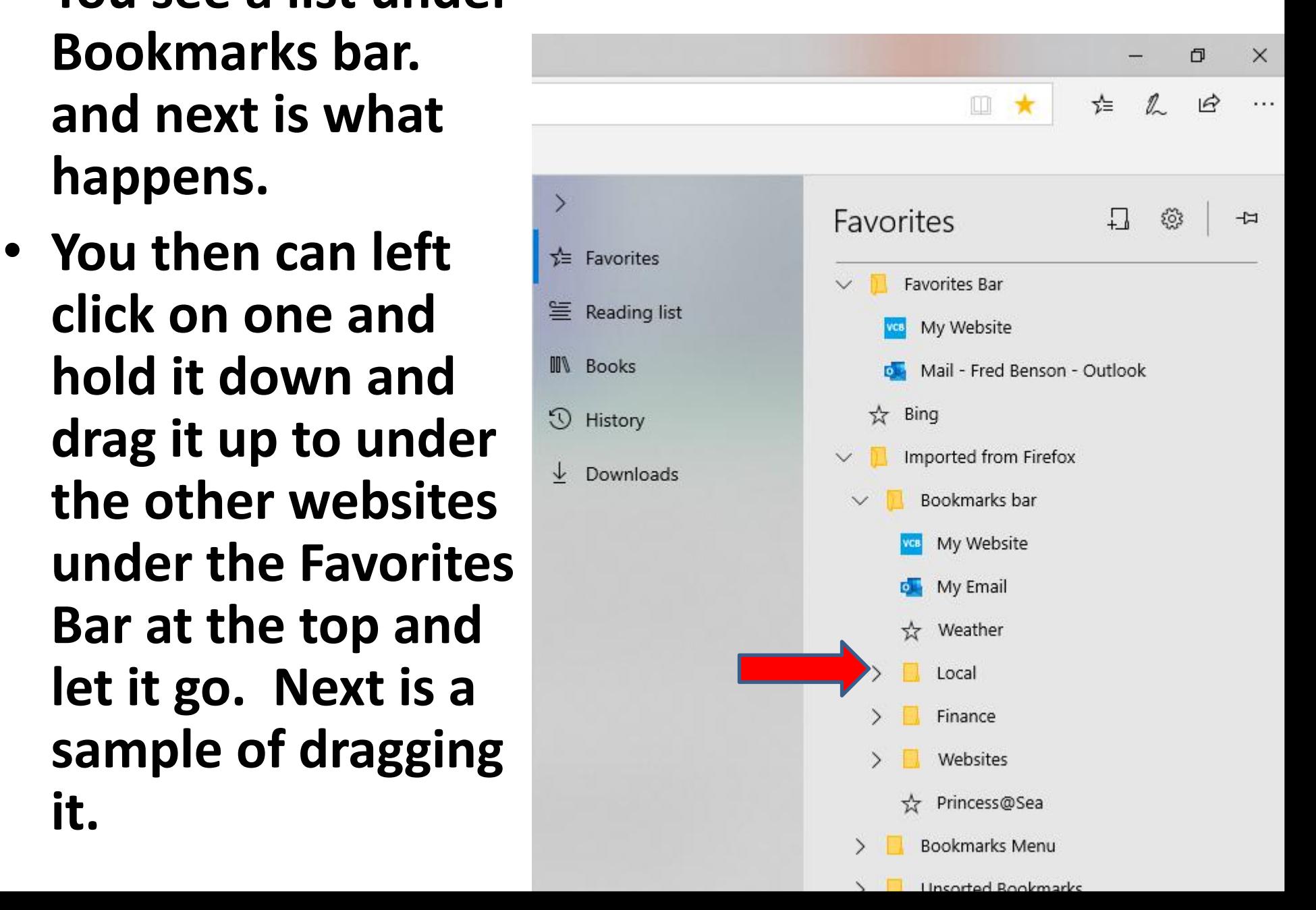

• **Here is a sample of dragging it. Because My Favorites Bar, I De** History **decided to just Favorites Bar. Next is a sample of dragging all of them.**

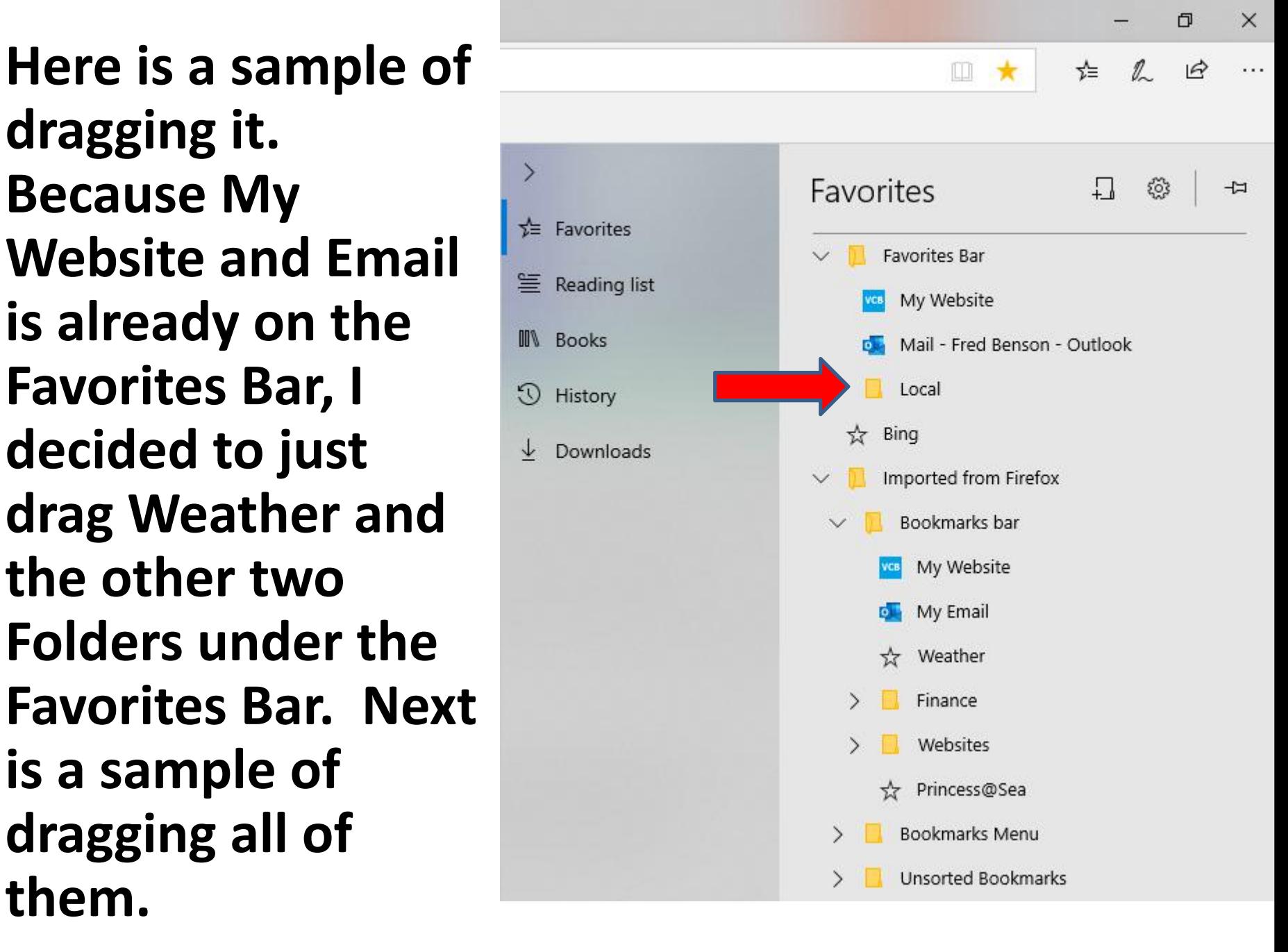

- **Here is a sample of dragging all of them.**
- **I** decided to right  $\left| \begin{array}{c} \equiv \text{Reading list} \\ \text{in } \text{ Books} \end{array} \right|$ **click on the**  $\Box$ **and next is a sample.**

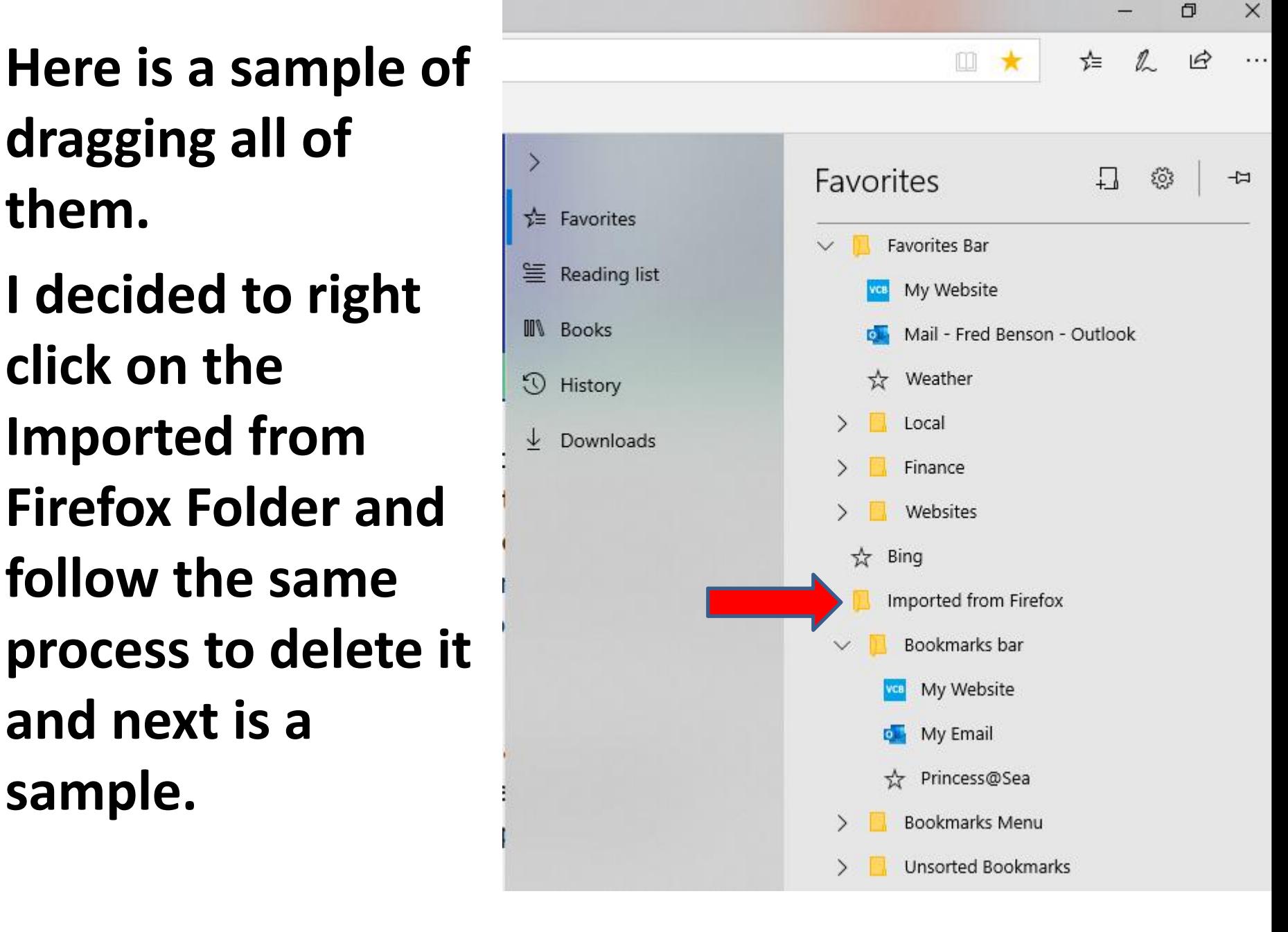

• **You don't see the Imported from Firefox Folder and you see the ones I dragged to the Favorites Bar. Next explains more.**

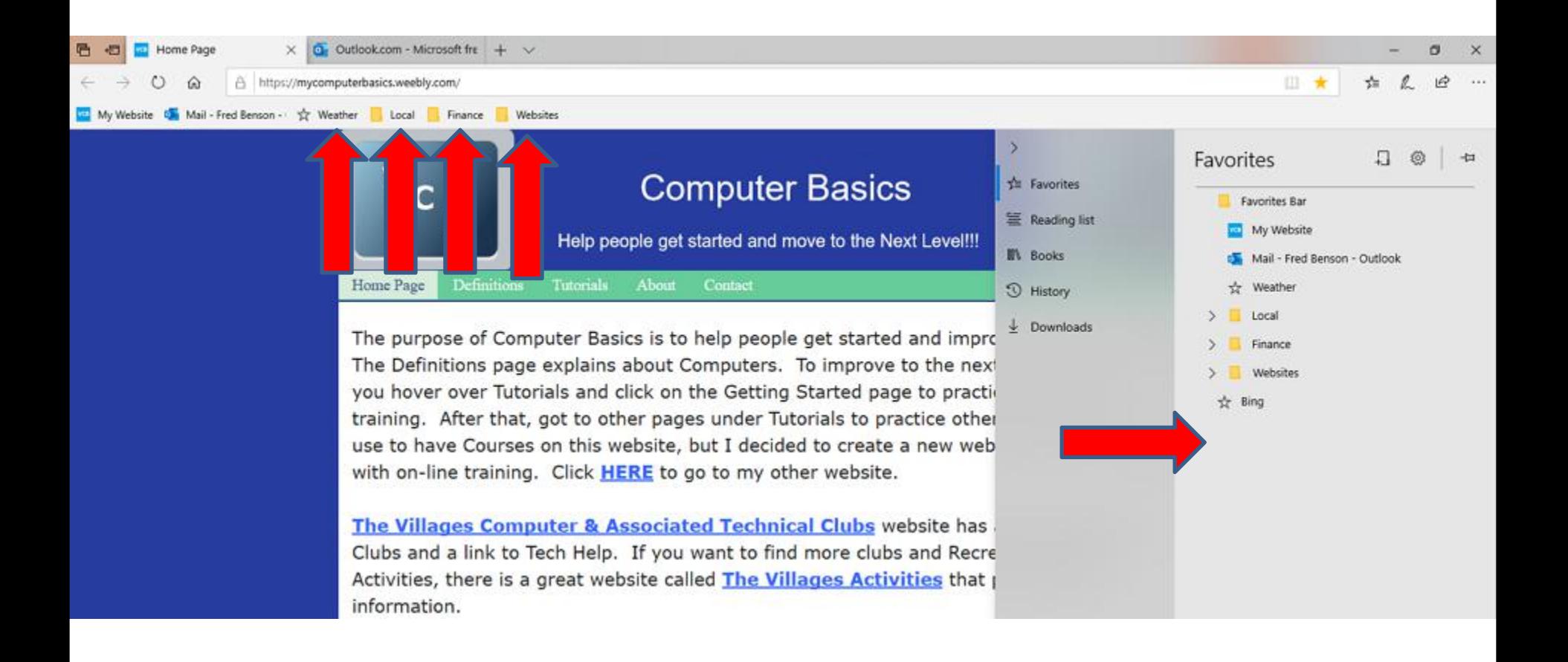

• **As I mentioned before it is not easy on Edge, thats why I import from another Browser. This is the End of Step 5 – Part 1 Microsoft Edge.**